**Linked in Learning** 

コンテンツの統合方法:

## **HARVARD** ManageMentor®

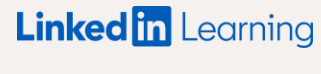

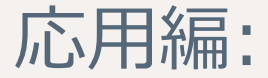

# 始める前に

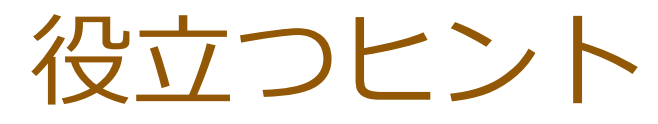

- APIキーやSSOの認証情報については、コンテンツ配信プロバイダーの担当者にお問い合わせ 1 ください。また、SSOはオプションであり、統合を設定する際の必須項目ではありません。
- 2 新しいパートナーのコンテンツがラーニングハブに表示されるようになるまでに、 最大で48時間かかります。コンテンツが利用可能になると、メールが届きます。
- 統合を有効にするには、受講者は初回アクセス時にコンテンツ配信プロバイダーにログインする 3必要があります。

### SSO & APIの設定詳細

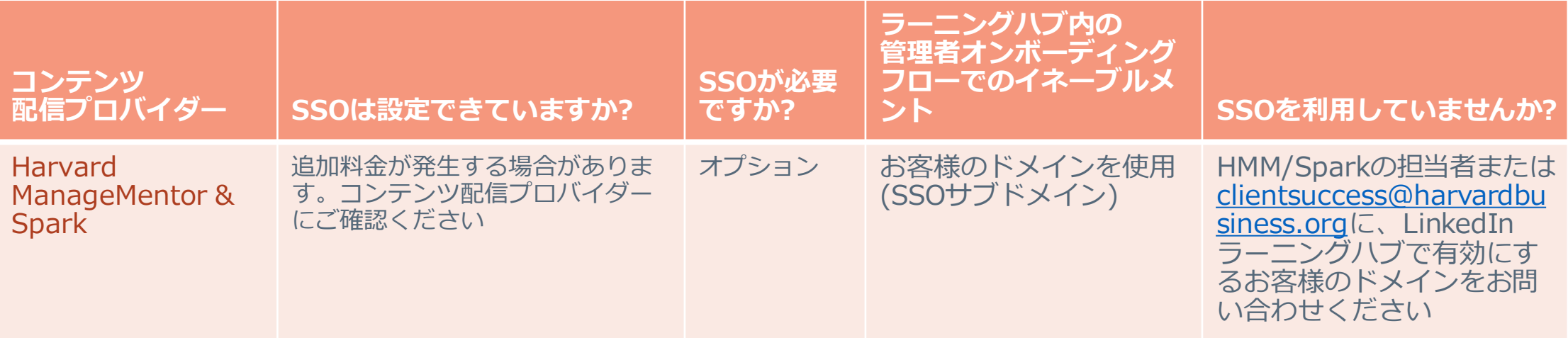

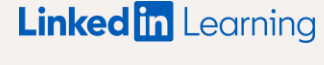

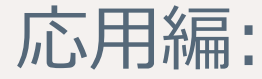

# Harvard ManageMentorの 設定

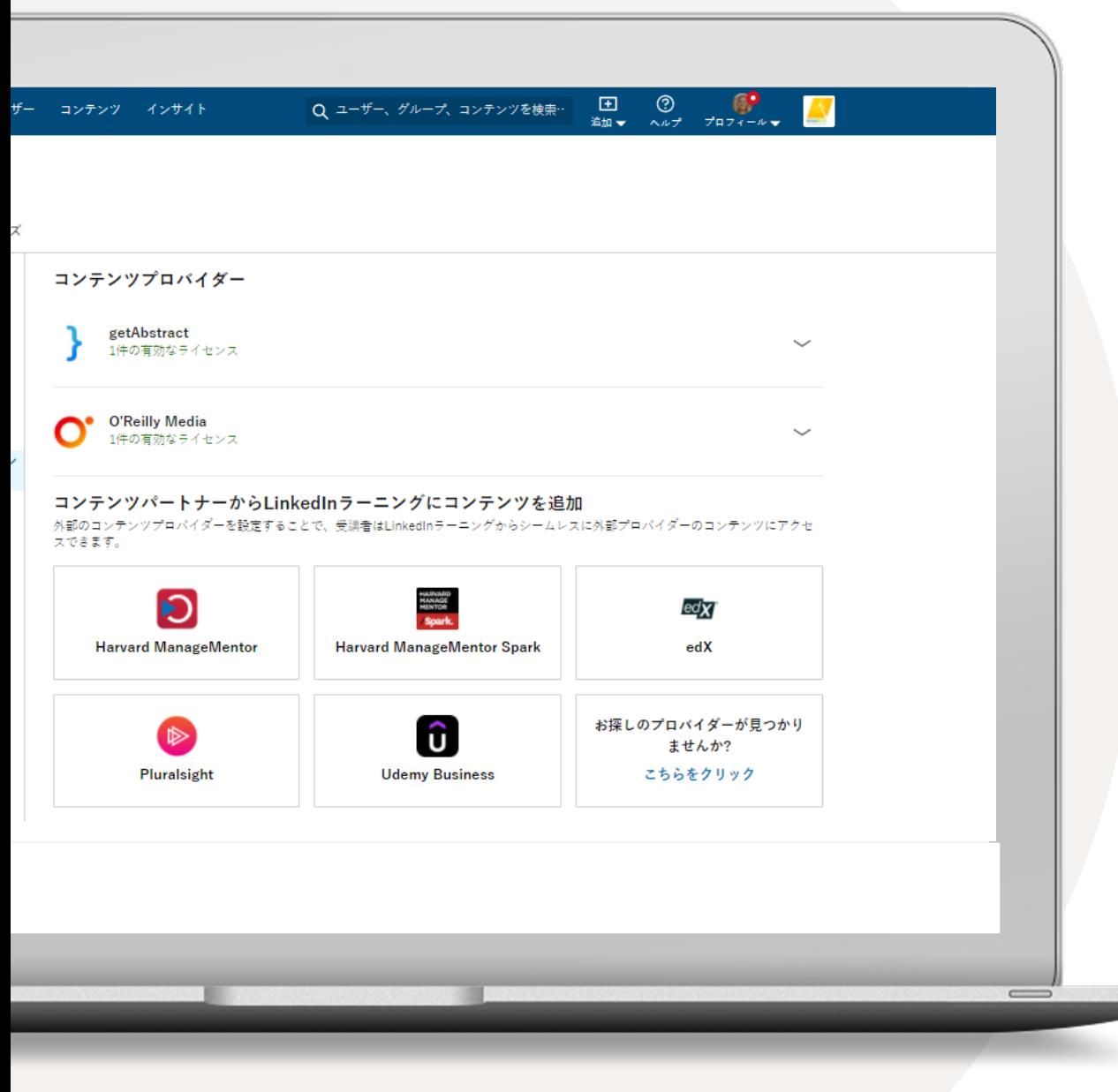

## コンテンツの 契約プランを統合する

- 1 お客様の名前にアクセスし、ドロップダウンから [統合] を選択します。自動的に統合の [設定] セクションに移動します。
- 2 ページの下部までスクロールし、 [コンテンツパートナーを追加する] を選択します。
- 3 契約中のコンテンツパートナーに応じて、 以下の統合を有効にすることができます。
	- getAbstract
	- Harvard ManageMentor
	- Harvard ManageMentor Spark
	- edX
	- O'Reilly
	- Pluralsight

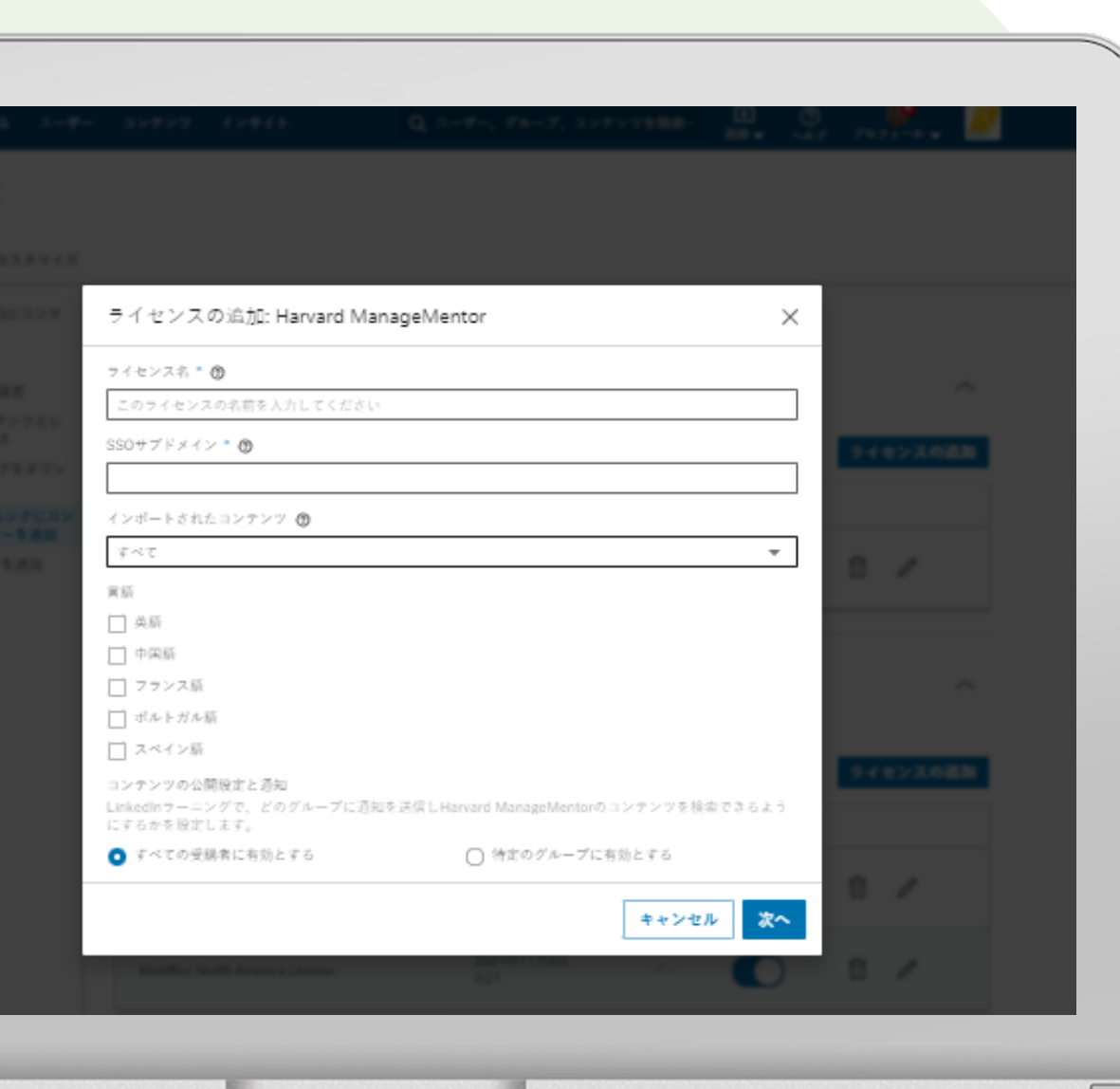

### 1 ライセンス名として任意の名前を入力します。 Harvard ManageMentorの設定

#### 2 SSOサブドメインを入力します。

- インポートするコンテンツとして [すべて] または 3 [トピック] を選択します。Harvard ManageMentor とSparkの両方のライセンスをお持ちの場合は、 ドロップダウンから [トピック] を選択してください。
- 4 契約プランでサポートされている言語を選択します。
- 5 アクセス権の付与対象として全受講者または特定のグ ループを選択し、HMMのコンテンツにアクセスできる 受講者やグループを決定します。特定のグループにア クセス権を付与する場合は、対象となる受講者で LinkedInラーニンググループを作成してから、[特定の グループに有効とする] を選択してください。

#### [次へ] を選択します。

**ヒント:** Harvard ManageMentorとSparkの両方のライセンスをお持ちの 場合は、それぞれについて上記の手順を実行し、[インポートされたコン テンツ] で [トピック] を選択してください。 お客様固有のSSOサブド メインについては、HMMの担当者にお問い合わせください。[コンテンツ の公開範囲] において [特定のグループに有効とする] を選択する場合は、 先にLinkedInラーニンググループを作成してください。

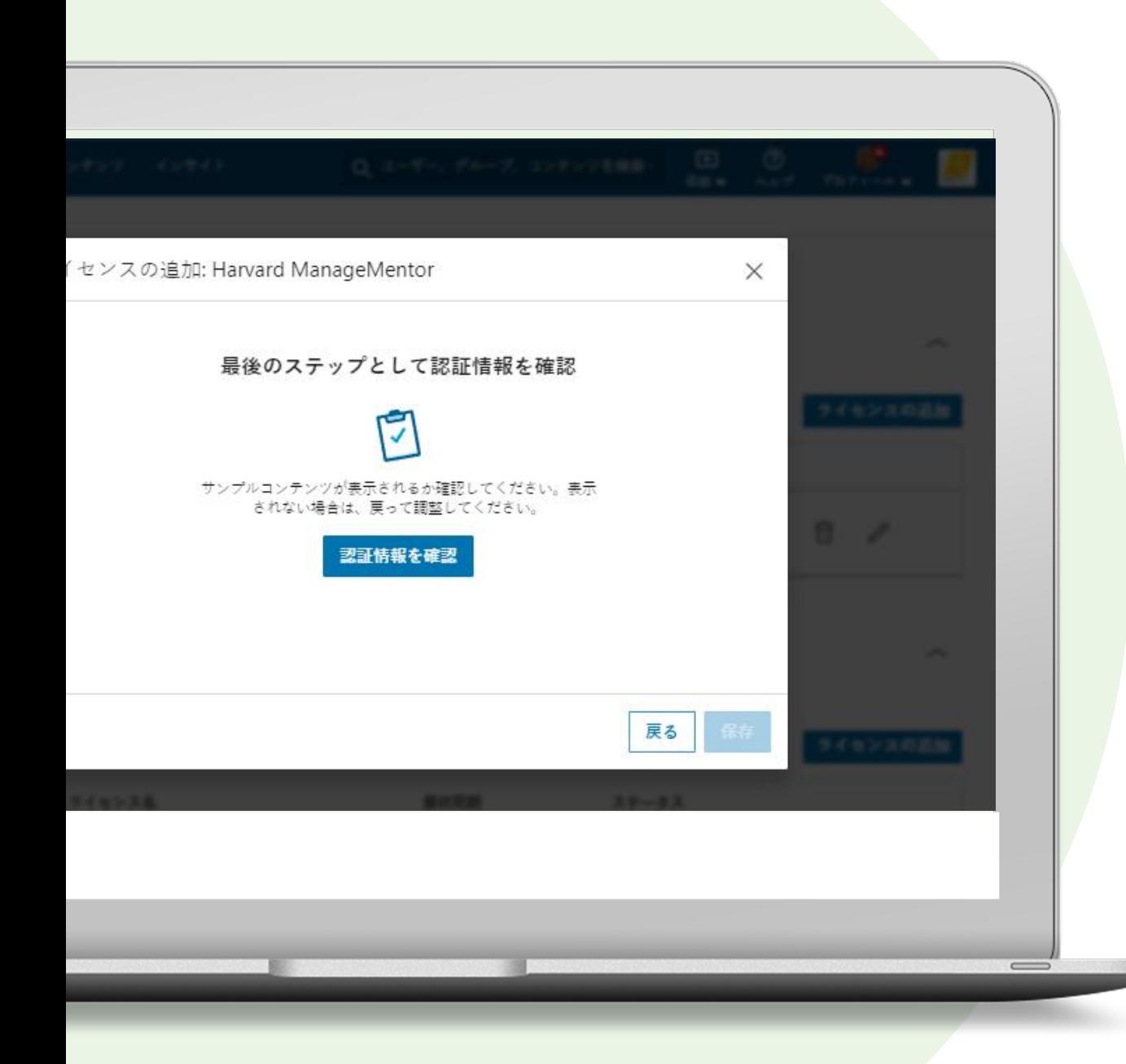

## Harvard ManageMentorの設定

[認証情報を確認] を選択します。 7

[確認] をクリックすると、プロバイダーのサ ンプルコンテンツが表示されます。SSOでログ インした状態でサンプルコンテンツが表示され た場合は、SSOサブドメインが正しく入力され ています。

[保存] を選択します。 8

**ヒント:** SSOサブドメインを取得するには、HMMのカスタマーサク セス担当者にお問い合わせください。SSOのURLが 「acme.myhbp.org」の場合、「acme」がSSOサブドメインとな ります。

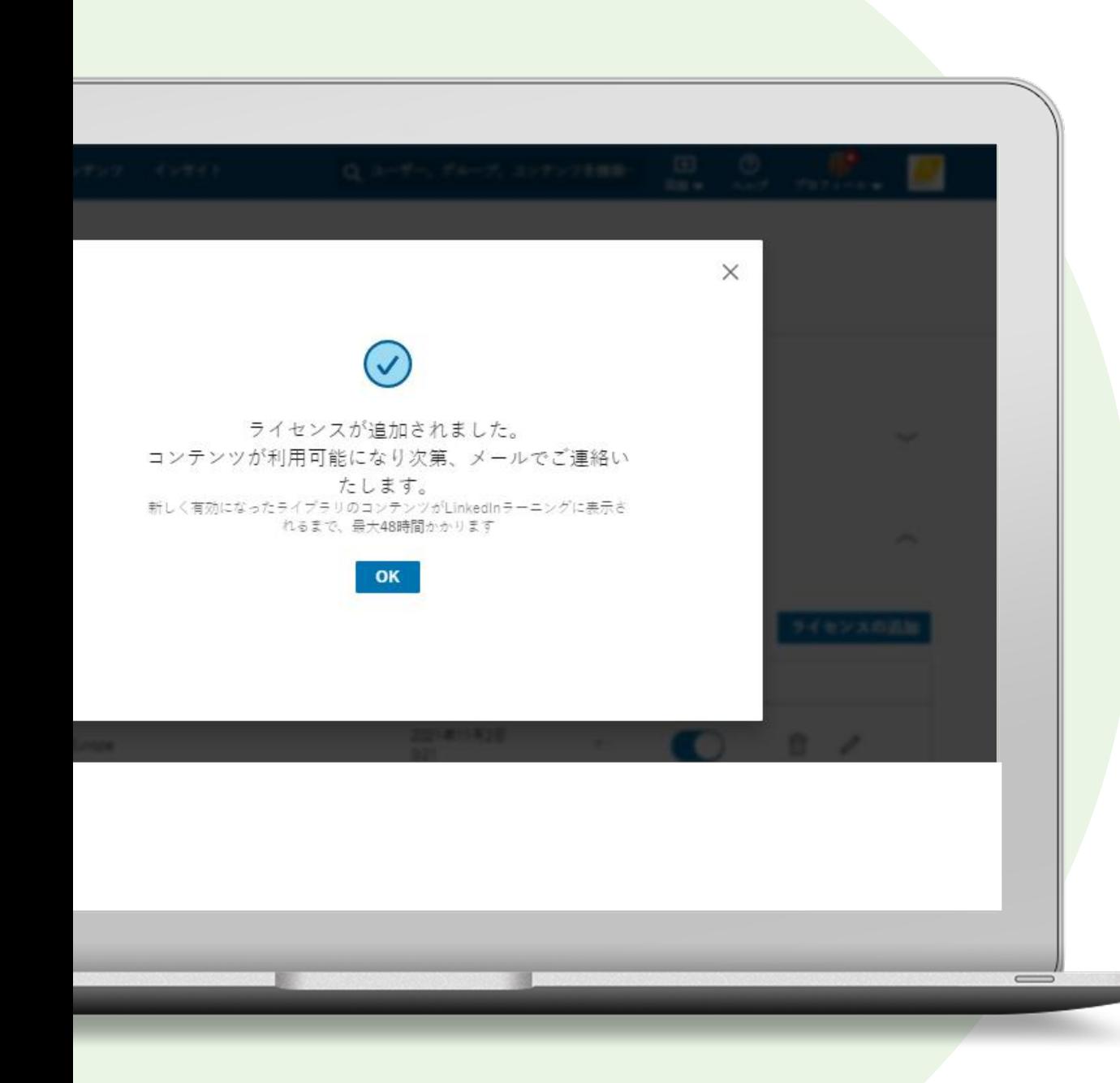

## Harvard ManageMentorの設定

[OK] を選択します。 9

> ライセンスを作成すると、コンテンツが利用可 能になった時にメールが送信されます。新しい パートナーのコンテンツがLinkedInラーニン グハブに表示されるようになるまでに、最大で 48時間かかります。

**これで完了です。**ライセンスが追加されました。メールが届くのを お待ちください。新しいHarvard ManageMentorコンテンツが LinkedInラーニングに表示されるようになるまでに、最大で48時間 かかります。

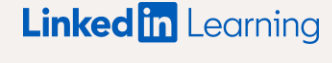

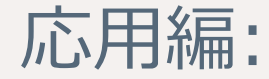

# ライセンスの 管理方法

## ライセンスを 無効にする

LinkedInラーニングハブとコンテンツパートナーの 統合を一時的に停止したい場合は、ライセンスの設 定をオフにしてください。

なお、ライセンスを一時的に停止にしても、 統合の設定そのものが解除されることはありません。

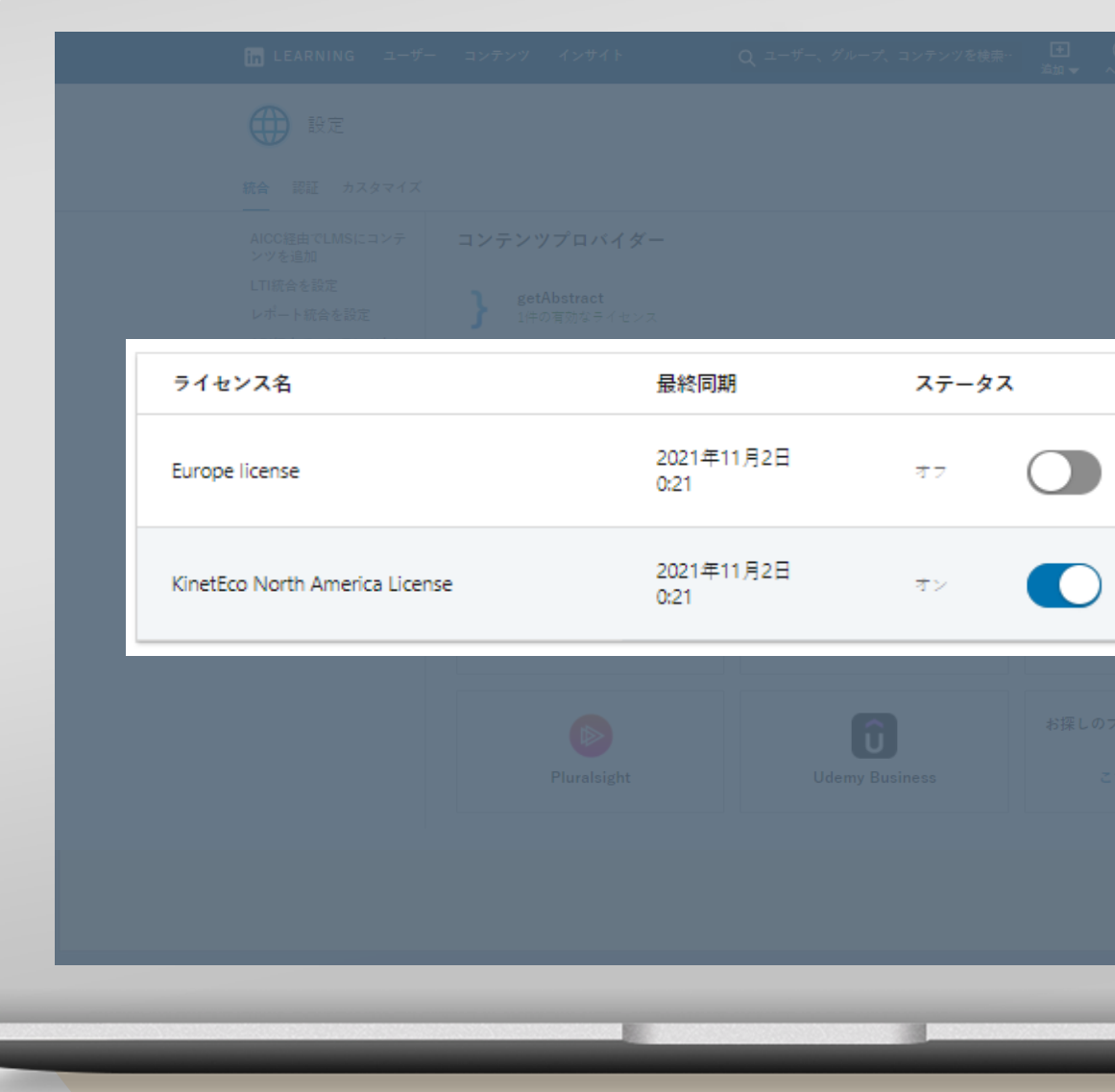

### ライセンスを 削除する

コンテンツパートナーは、LinkedInラーニングハブ から完全に削除することも可能です。

削除されたパートナーのコンテンツはお客様のアカ ウントに一切表示されなくなり、受講者はコンテン ツを利用できなくなります。

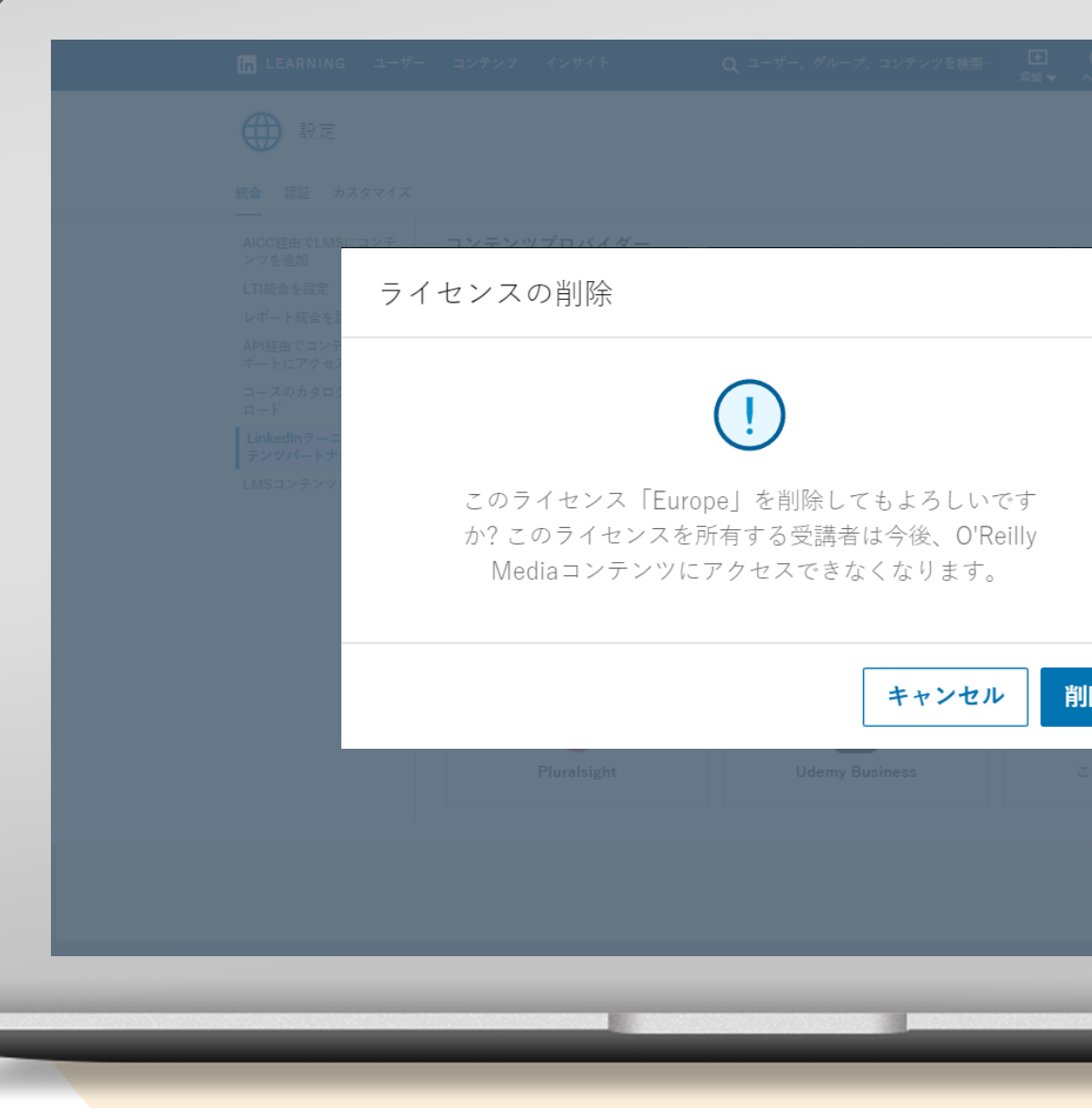